# **Incrustation avec GIMP ou la balade de M. Hulot**

Détourer un élément d'une photo et l'incruster dans une autre en l'insérant le mieux possible dans son nouvel environnement car "les meilleurs effets spéciaux sont ceux qui ne se voient pas."

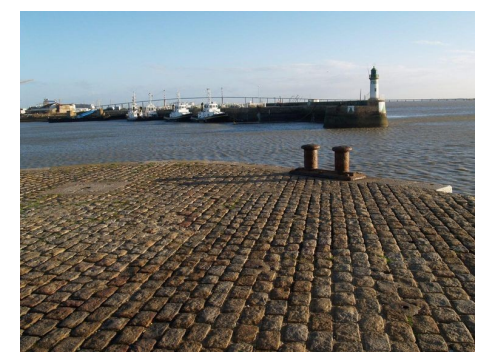

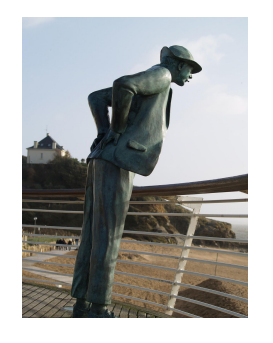

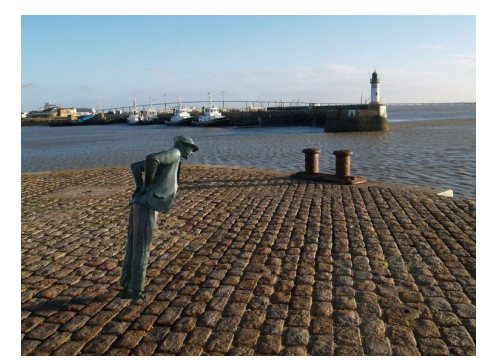

*image 2 image 1 image 2 recomposée*

Le but de ce tutoriel est de récupérer « monsieur Hulot » dans l'image 1 pour l'incruster dans l'image 2 ( En résumé : détourer - copier – coller ) en l'insérant le mieux possible dans son nouvel environnement ( la présence de l'ombre est essentielle au soleil couchant).

Précaution : vérifier tout d'abord que l'image donneuse n'est pas trop grande par rapport à l'image receveuse; si c'est le cas, la réduire ( menu image > echelle et taille de l'image ). Mais on poura faire des ajustements...

# **1) Le détourage**

**Ouvrir l'image** 1 dans GIMP.

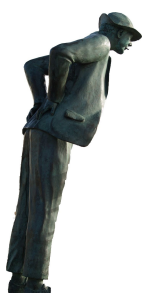

**Détourer** consiste à récupérer l'élément d'une image; il faut donc le sélectionner soigneusement ; cela peut être la partie la plus fastidieuse et difficile... d'où mon choix de proposer pour cet exercice un personnage facile à détourer...

Je propose pour Monsieur Hulot d'utiliser **les ciseaux intelligents.**

Avantage de cet outil sur le lasso : quelques points bien placés suffisent pour commencer la sélection, et le contour se forme à la limite des zones de couleurs différentes. Ajout de points possible. Clic à l'intérieur pour valider la sélection qui se met à clignotter.

NB : Dans le cas de sélections simples, les outils de sélection classiques suffisent (Sélection rectangulaire, lasso, baguette magique avec seuil réglable, ou sélection contigue, ciseaux intelligents, ou courbes de

Béziers avec l'outil plume  $\{ \}$  ... Si l'objet à détourer se détache sur un ciel uniforme, sélectionner le fond

puis inverser la sélection à la fin du détourage (Menu **Sélection>Inverser** ou [**CTRL + I**]) **.**

**Amélioration1** : **enlever de la sélection** le dessous de bras clair qui ne fait pas partie de la statue. Un doigt de la main gauche reste appuyé sur la touche CTRL pendant que vous opérez avec les ciseaux intelligents ( ou la baguete magique) la sélection du petit triangle ; clic à l'intérieur, et le bord du triangle se met à clignotter, indiquant la nouvelle limite de la sélection; lâcher alors la touche CTRL.

( NB : Si l'objet à détourer se composait de plusieurs zones à ajouter à la sélection, doigt maintenu sur la touche SHIFT).

#### **Amélioration 2** : **masque de sélection rapide.**

Clic sur le petit carré en bas à gauche de la fenêtre image: la zone non sélectionnée est couverte d'un masque rouge. Ne pas hésiter à utiliser le zoom. Des défauts trop gros apparaissent ; le pinceau noir ou blanc permet de les atténuer en augmentant/diminuant la zone sélectionnée. Pratique : la touche X seule inverse la couleur du pinceau noir/blanc.

**Amélioration 3** : Maintenant voici une petite astuce qui va nous permettre de **réduire les défauts du détourage**.

- Nous allons **faire une sorte de flou autour de la sélection** qui aura pour effet de "gommer" les défauts.
- réduire légèrement la sélection de 2 pixels: Menu **sélection** > **réduire.**
- réaliser ensuite un adoucissement de 5 pixels sur cette sélection : Menu **sélection** > **adoucir**.

# **2) Copier**

L'élément Hulot est maintenant détouré et sélectionné.

Menu **Edition>Copier** (ou raccourci clavier **CTRL + C** ) pour le **copier**. ( l'ordinateur le met en réserve ) Fermer maintenant l'image 1 (ou la réduire au cas où on voudrait garder encore la sélection disponible en cas d'erreur...).

# **3) ( facultatif) Sauver l'objet détouré**

On a passé tellement de temps à détourer que cela peut paraître intéressant de sauvegarder cette image réduite...

Menu **Edition > Coller en tant que nouvelle image** : vous obtenez sur une nouvelle image un seul calque transparent au milieu duquel se trouve l'objet détouré.

Menu **Fichier > Enregistrer sous** / indiquer le lieu où l'enregistrer , puis le nom « Hulot détouré » par exemple, puis l'extension ou format.

Soit le **format xcf** propre à GIMP ( utilisable seulement dans GIMP) qui conserve la transparence;

Soit le **format universel png** qui conserve également la transparence et permet l'insertion dans un document texte;

 Soit le **format jpg**, mais celui-ci ne conserve pas la transparence ni les différents calques ; on peut cependant conserver un détourage en jpg en ajoutant sous le calque Hulot détouré un calque coloré d'une couleur franchement différente de l'objet ; M Hulot sera récupérable en sélectionnant l'extérieur uni avec un outil se sélection couleur puis sélection / inverser.

## **4) Ouvrir l'image 2 qui va recevoir votre objet détouré**

Menu **Fichier > Ouvrir** / chercher l'image 2 dans l'arborescence de votre ordi ( ou plus simplement, en faisant un glisser/déposer de cette image 2 depuis le Poste de Travail vers la fenêtre des outils de The GIMP).

### **5) Incruster l'élément détouré dans la nouvelle image**

Votre élément à détourer est en mémoire ( depuis l'opération copier), il faut le coller dans cette image. Menu **Edition > coller comme > nouveau calque**

Regarder la palette des Calques ( si besoin, la faire afficher avec CTRL + L ou fenêtre ancrable/calques ..) L'image 2 constitue l'arrière-plan. Le détourage apparaît comme un nouveau calque placé au-dessus.

**Renommer** ce nouveau calque : Hulot par exemple.

#### **Le fond et l'image incrustée sont sur 2 calques indépendants et peuvent être tranformés séparément.**

NB : Si on avait utilisé Menu **Edition > Coller dans**, (en l'occurrence, dans l' image 2). L'élément détouré serait collé dans votre image sous forme d'une **Sélection flottante ;** *transformer cette* Sélection flottante en Calque : au bas de la palette **Calques** vous avez le bouton  $\Box$  qui permet de créer un **Nouveau calque :** cliquez dessus : la sélection flottante se transforme alors en Nouveau calque !

### **6) Redimensionner l'élément à incruster.**

En général l'élément à incruster n'est pas à l'échelle de l'image receveuse.

Menu **Calques > Echelle et taille du calque** permet de donner les dimensions voulues pour le nouveau calque, mais il faut les avoir calculées l ...

Or the GIMP propose un outil de **Redimensionnement** représenté par l'icône  $\overline{|\cdot|}$ . Cliquez dessus; le pointeur de la souris devient un carré surmonté de deux flèches vers l'extérieur pour symboliser l'étirement d'un objet .

Cliquez une fois avec le bouton gauche de la souris sur l'élément à incruster : une palette de redimensionnement s'affiche alors, et une boîte munie de poignées vient entourer le calque de l'élément à incruster.

Pour conserver les proportions ( le ratio ) , sélectionner **Conserver le rapport,** ce qui revient à lier par une chaîne la largeur et la hauteur du calque ; ou encore touche MAJ pendant le redimmensonnement.

En cliquant/glissant sur les poignées, vous redimensionnerez l'objet.

Une fois parvenu à la taille désirée, cliquez sur le bouton **Echelle**.

### **7) Déplacer le calque de l'élément à incruster**

Le calque Hulot étant actif ( en bleu) : cliquez sur l'outil  $\bigoplus$  (ou sur la touche **M** ( move) du clavier). Le pointeur de la souris prend alors la forme de l'icône de l'outil - une croix Nord-Sud/Est-Ouest.

Cliquez au centre du calque Hulot, maintenez votre clic et déplacez votre élément jusqu'à l'emplacement voulu. Relâchez la souris pour déposer le calque.

#### **Symétrie** : Eventuellement pour **retourner le calque**. : Menu **Calque**> **transformer** > **miroir horizontal**

- *C'est déjà pas mal, mais il y a encore deux choses qui trahissent le trucage de l'image :*
- *l'élément à incruster ne projette aucune ombre en accord avec l'éclairage de l'image receveuse ;*
- *les bords de l'élément à incruster sont trop francs par rapport à son nouvel environnement.*

## **8) Faire se projeter l'ombre de M Hulot**

C'est un peu délicat au début...The GIMP propose des scripts-fu ( routines ajoutées) tout indiquées pour cela, on peut les essayer ou passer directement à la méthode 3, artisanale, en créant une copie du calque de de Hulot qu'on déforme à son gré....C'est finalement un excellent exercice sur les calques et qui utilise de nombreux outils...

#### **Méthode 1: le script : ombre portée**

 Menu **Filtre >Ombres et lumières>Ombre portée** : l'ombre dréée sera une copie floutée et décalée de M Hulot ; ne convient pas forcément telle quelle et devra être transformée avec l'outil perspective, pivotée avec l'outil rotation.....

Le panneau de ce script propose des paramètres à renseigner.

**Décalage X, Décalage Y** : ces paramètres vous permettent de placer l'ombre à l'emplacement voulu. Il est nécessaire de les indiquer pour que l'effet de l'ombre portée corresponde à l'éclairage de la scène. Beaucoup d'essais avant de trouver.... X<0 porte l'ombre à gauche, Y<0 porte l'ombre vers le bas. Essai: X-40 et Y70 porte l'ombre légèrement sous l'objet en bas à gauche.

**Rayon du flou** : l'ombre est floutée, surtout sur les bords, semble naturelle et incrustée dans son environnement.5 par défaut. **Couleur** : Noir par défaut - changer la couleur est délicat

**Opacité** : les ombres sont également rarement opaques. 80% par défaut.

Cliquez sur **Valider** : la jauge vous indique la progression de l'application du script. Elle peut prendre quelques secondes selon la puissance de votre machine.

L'ombre est créée sur un nouveau calque intitulé **Drop shadow** (= ombre portée).

#### **Méthode 2: le script : ombre en perspective**

Menu **Filtre >Ombres et lumières >Ombre portée :** jolis résultats si on trouve les bons paramètres ( la longueur relative de l'ombre permet d'allonger ou réduire M Hulot...). Les angles renseignés ne peuvent pas être négatifs, il faudra faire pivoter l'ombre....

Le panneau de ce script propose des paramètres à renseigner. angle (de 0° 0 180° ; 45 ° va vers en bas à droite ; ) essai : 170° Distance relative à l'horizon ( 5 par défaut) Longueur relative de l'ombre (1 donne ombre = objet ; 1,5 l'augmente de 50% ; 0,1 la rend 10 fois plus petite) essai 1,8 Rayon de flou ( 3 par défaut) Couleur de l'ombre : noir par défaut – changer la couleur est délicat... Opacité (80% par défaut) Interpolation linéaire ou cubique Permettre ou non le redimmensionnement : non L'ombre est créée sur un nouveau calque intitulé **Perspective shadow** (= ombre portée).

#### **Méthode 3: créer l'ombre sur un nouveau calque + outil perspective ( ma préférée)**

Activer le calque Hulot Dupliquer le calque Hulot ( clic droit / dupliquer le calque ) ou Menu **Calque > dupliquer le calque** Renommer le calque copie : Ombre Activer le calque Ombre : **Outil perspective** . Cliquer dans l'image. Quatre poignées apparaissent ; placer, retourner, et étirer l'ombre à sa guise.

**Outil de déplacement**  $\oplus$  (ou touche **M**) pour ajuster l'ombre aux pieds de Hulot.

**Couleur de l'ombre :** Pour changer la couleur du personnage, il faut d'abord le sélectionner ; je conseille de fermer l'oeil des autres calques; Hulot est seul sur un calque transparent ; la baguette magique (ou l'outil de sélection par couleur) permettent de sélectionner tout le fond transparent ; puis : Menu **Sélection – inverser** ) ; l'ombre de Hulot est sélectionnée, ilne reste qu'à la peindre avec le pot de peinture... mais toutes les ombres ne sont pas noires ! L'ombre portée doit être de couleur similaire à celle des ombres de l'image receveuse, souvent bleutées. On peut sélectionner une telle couleur d'ombre avec la pipette.

Rendre flou ( Menu **filtre > flou > flou gaussien** ) ;

Rendre ce calque d'ombre un peu opaque ( 80% ou moins).

L'ombre devient très réaliste après ces quelques efforts.

#### Remarques :

- Quelle que soit la méthode utilisée, l'élément incrusté est encore sur un calque indépendant(Hulot), déplaçable à souhait, tout comme son ombre portée( calque ombre).Il est bon d'**enchaîner l'ombre à l'objet en liant les deux calques.**  Rien ne vous empêche à ce moment du travail de redimensionner encore l'élément à incruster et son ombre, ou bien encore de les déplacer ! C'est ça, la magie du numérique !

- Facultatif : toujours dans le domaine des ombres, il est également possible d'en rajouter **sur l'élément à incruster lui-même**. Pour cela, vous pouvez utiliser l'outil assombrir/éclaircir ( . Option assombrir. Cliquez dessus et peignez sur l'élément à incruster : les zones

couvertes s'assombrissent. Si vous disposez d'une tablette graphique, sachez que The GIMP - comme les autres logiciels de retouche photo - sont sensibles à la pression exercée sur les tablettes graphiques : plus vous appuyez sur la tablette, plus l'effet est prononcé.

## **9) Fusionner les calques**

Faites afficher la palette des Calques. Vous avez trois calques dans votre image.

Par sécurité, enregistrer l'image composée des 3 calques au format xcf.

Il faut maintenant les *fusionner*, ce qui signifie tout simplement que nous allons rassembler tous les calques en un seul. Menu **Calques > aplatir l'image** ( ou un clic droit sur un des calques de la palette des calques puis Aplatir l'image). Une fois l'opération terminée, il n'y a plus qu'un seul calque Arrière-plan.

## **10) Rendre les bords de l'élément à incruster moins francs.**

Pour rendre les bords moins francs, il faut les **flouter** avec la **Goutte d'eau** qui peut soit flouter, soit accentuer les portions de l'image peintes avec cet outil.

Peignez les bords de l'élément à flouter : les pixels de l'élément et ceux de son environnement se mélangent, ce qui donne un cachet plus naturel à l'incrustation. En termes informatiques, nous venons de corriger l'*aliasing*, c'est-à-dire l'effet de marches d'escalier des bords de l'image. Nous venons donc de faire de l'*anti-aliasing*.

### **11) Dernières a méliorations possibles :**

- assombrir quelques parties de Hulot en les peignant à l'aide de l'outil (option Assombrir et non éclaircir)
- éclaircir quelques parties à l'aide de l'outil . ( option **Eclaircir** au lieu d'assombrir)
- effacer des parties superflues de l'élément à incruster en utilisant la **Gomme** .
- corriger des défauts avec l'outil **clone** ( correcteur)

**Sauver enfin en jpg.**